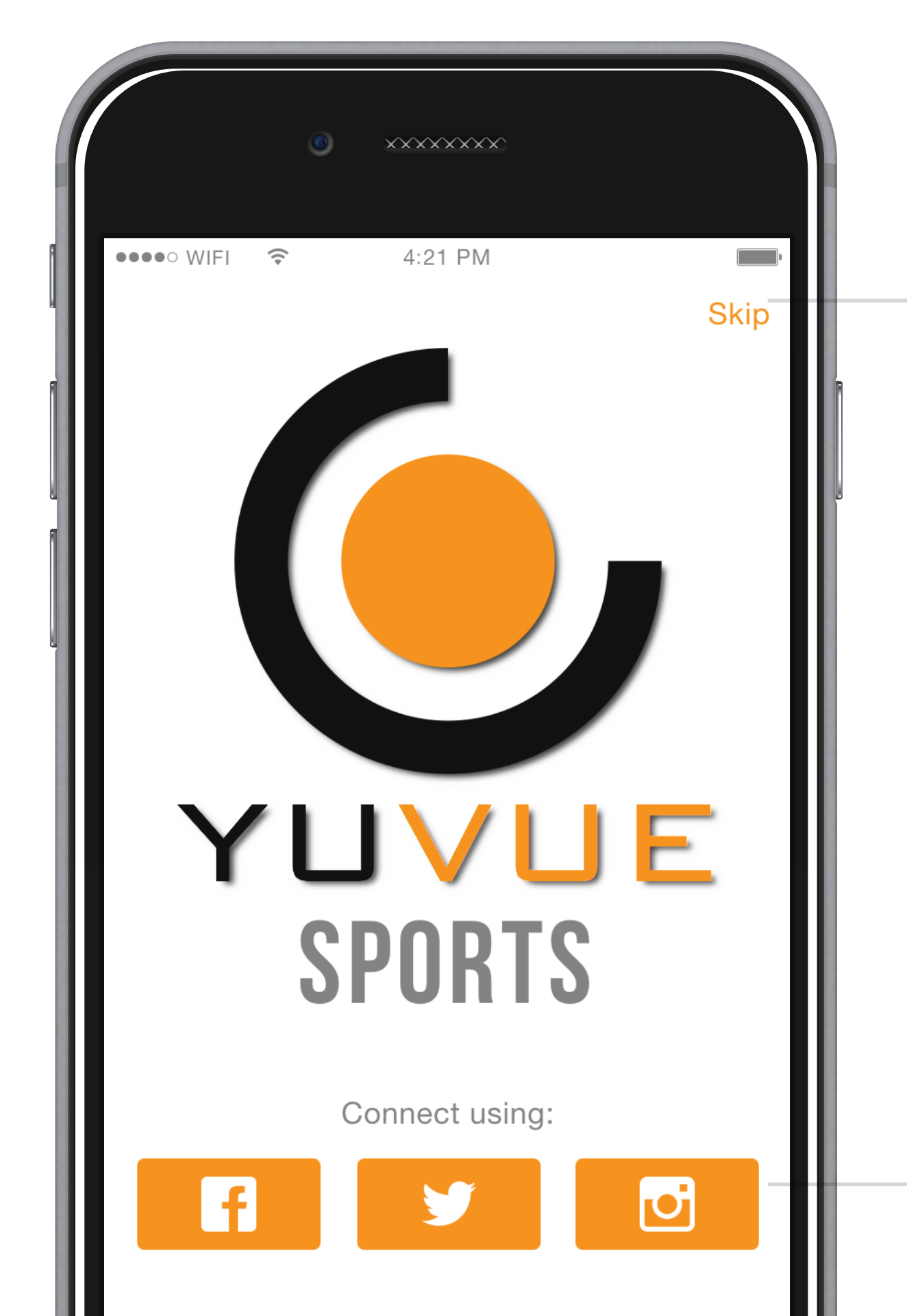

Users can skip account creation and start adding teams. Account creation would still be required to upload content, however.

> Login/signup through Facebook, Twitter or

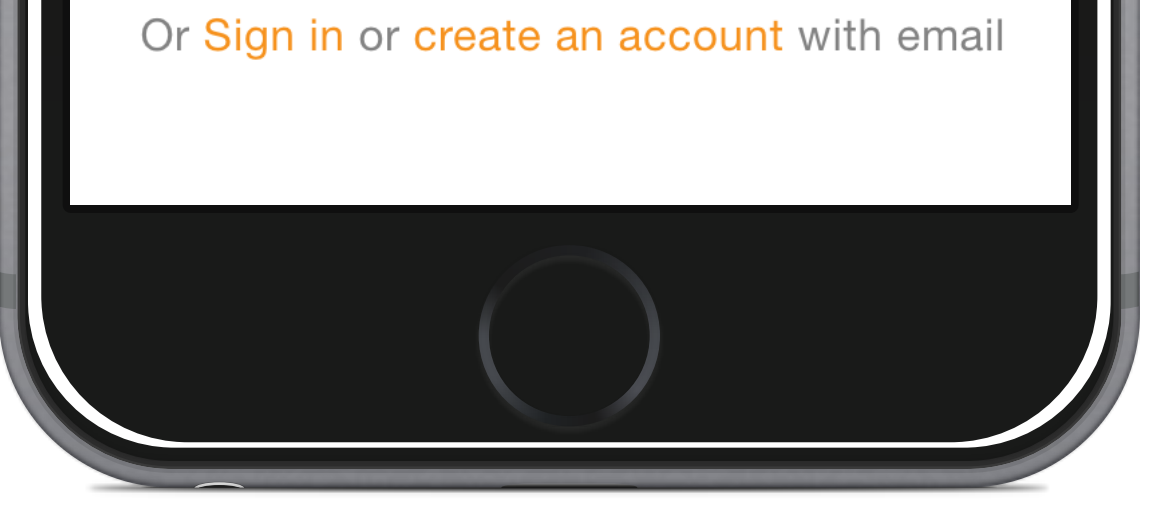

Instagram are emphasized, to encourage connection and interaction through social media. This would open the corresponding app for permissions.

### 1. Title Screen

This is the welcome screen, first shown to the user when downloading the app.

Note: Organge is used to indicate tappable areas/ buttons.

### 2. Add Team Screen 1a (Initial)

This is the first screen in the 'add team' flow.

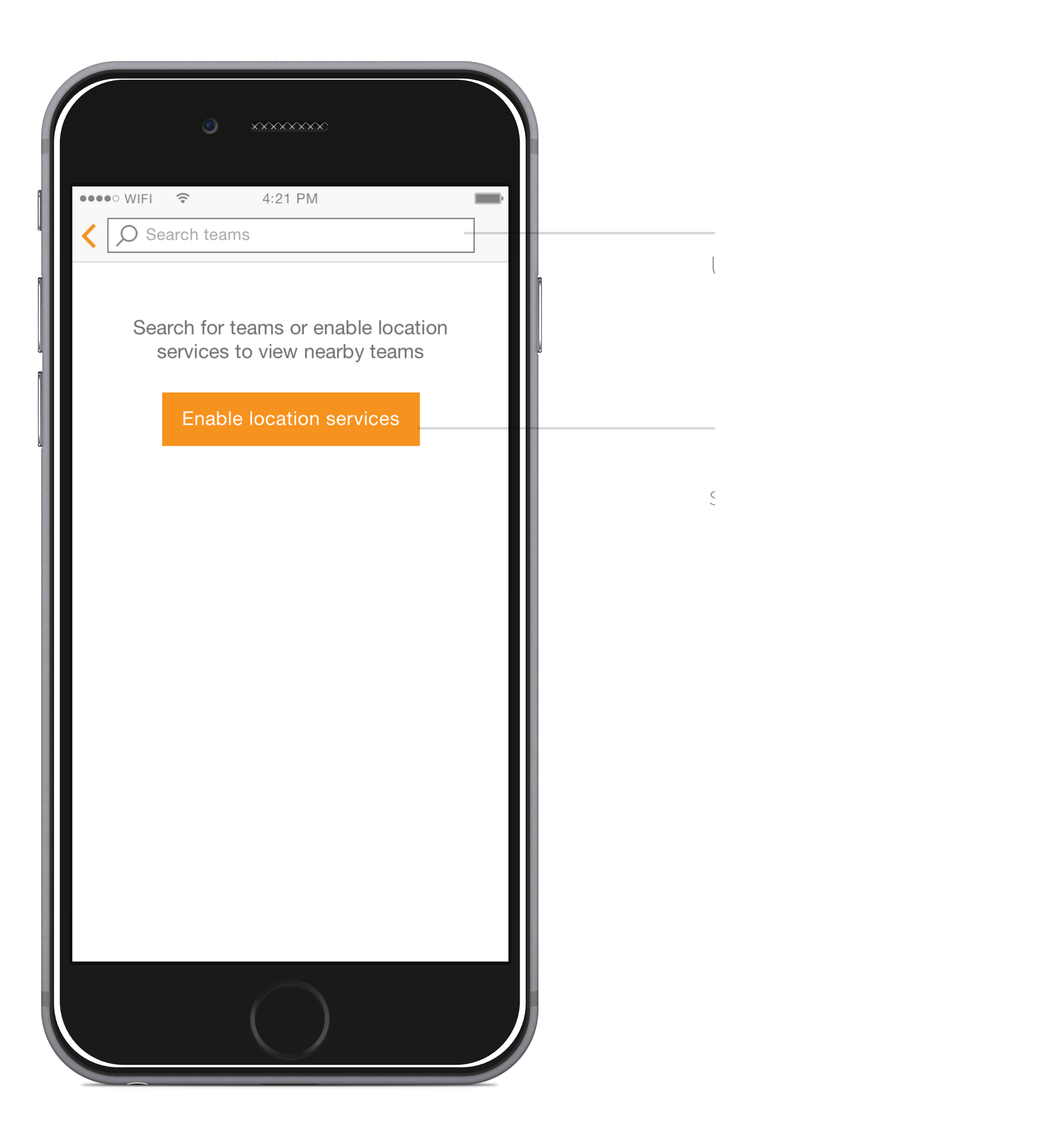

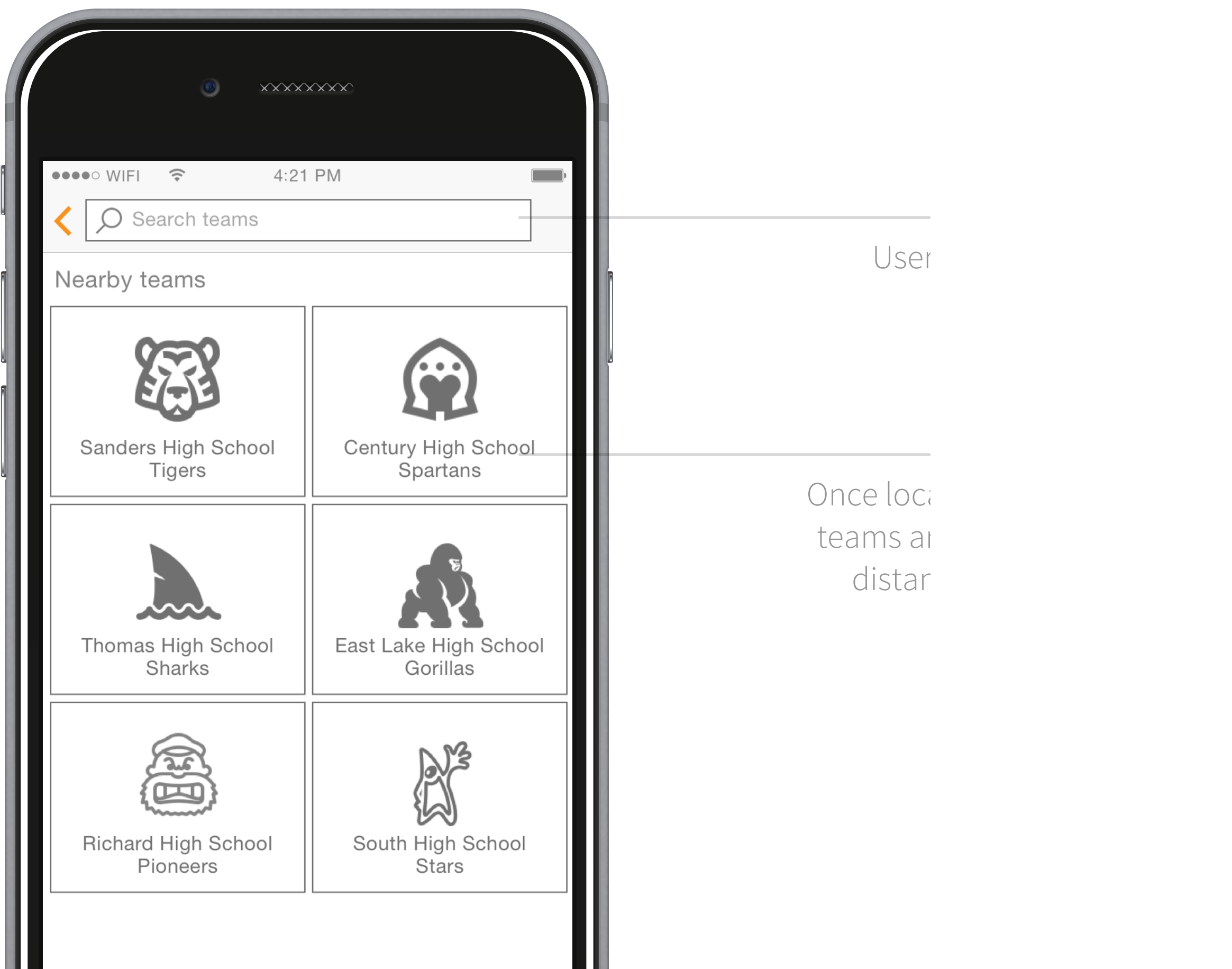

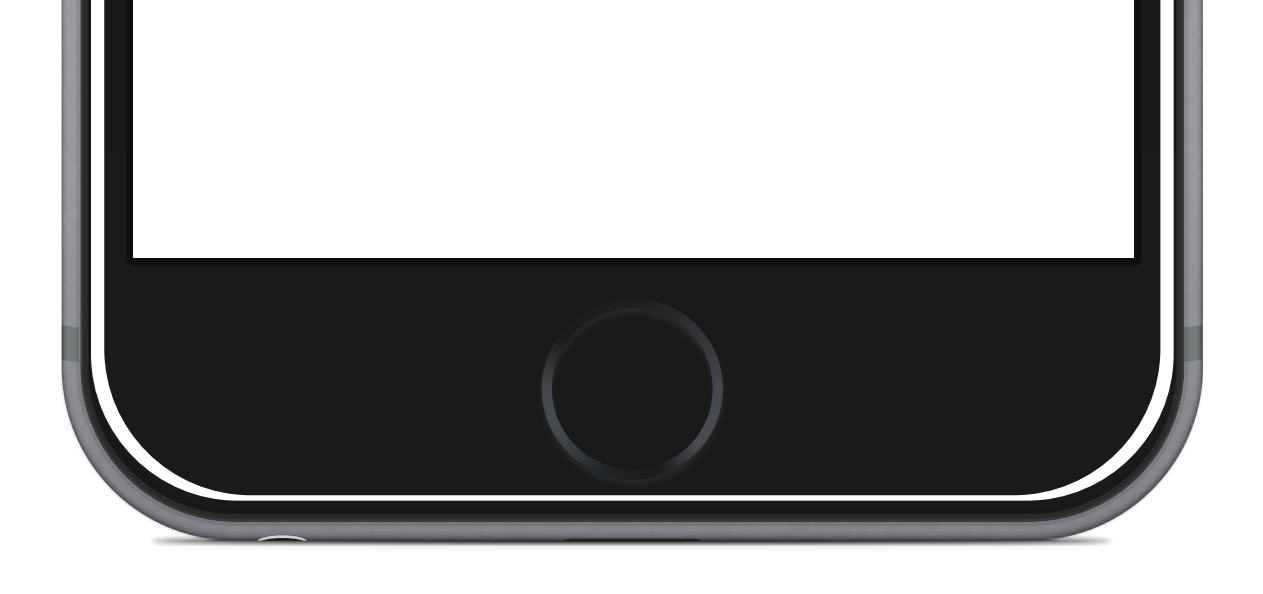

# 3. Add Team Screen 1b (Location enabled)

This is the same screen as 1a, but with location enabled, so that neaby content can be displayed.

# 4. Add Team Screen 1c (Search results)

This is the same screen as 1b, but with search results displayed.

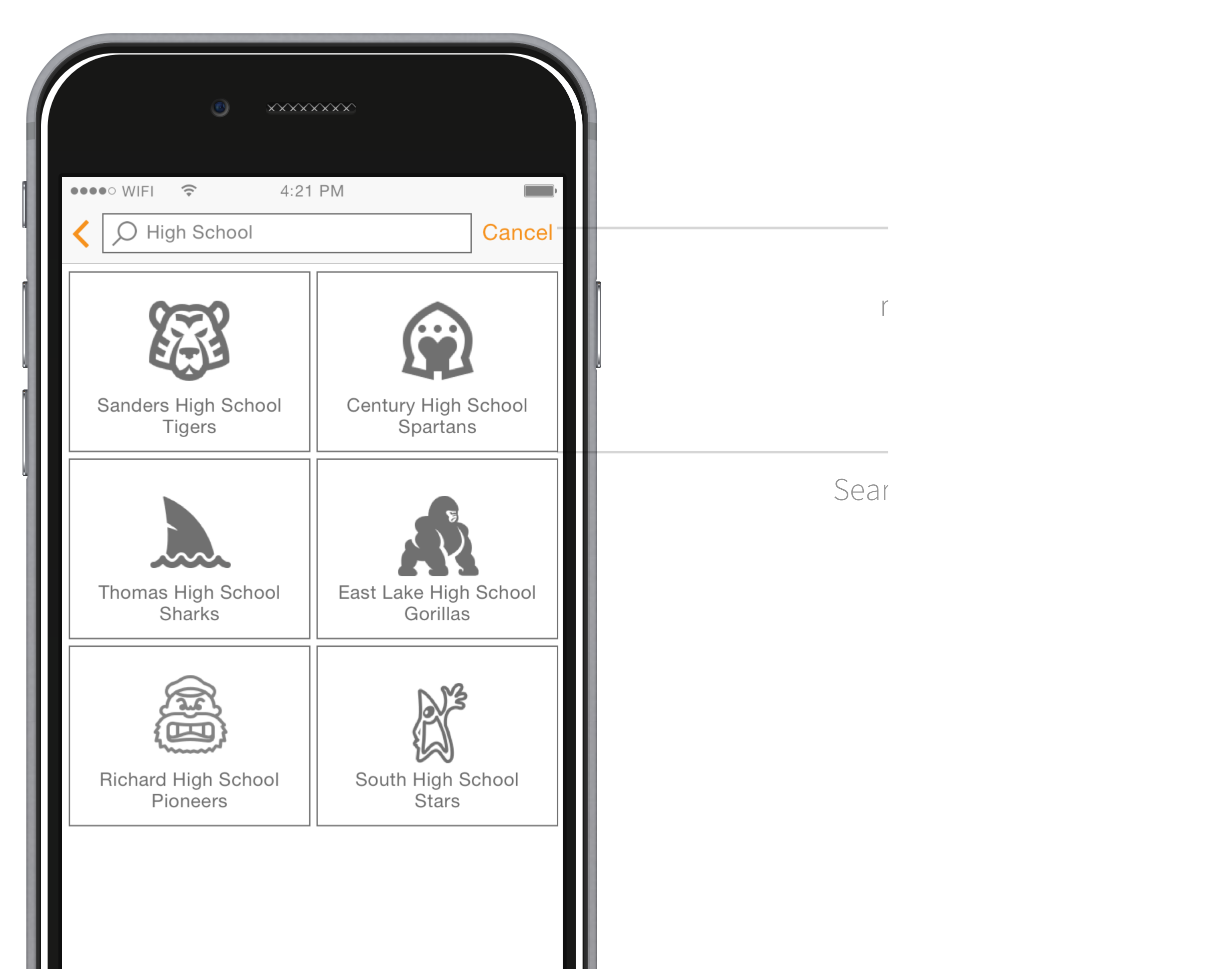

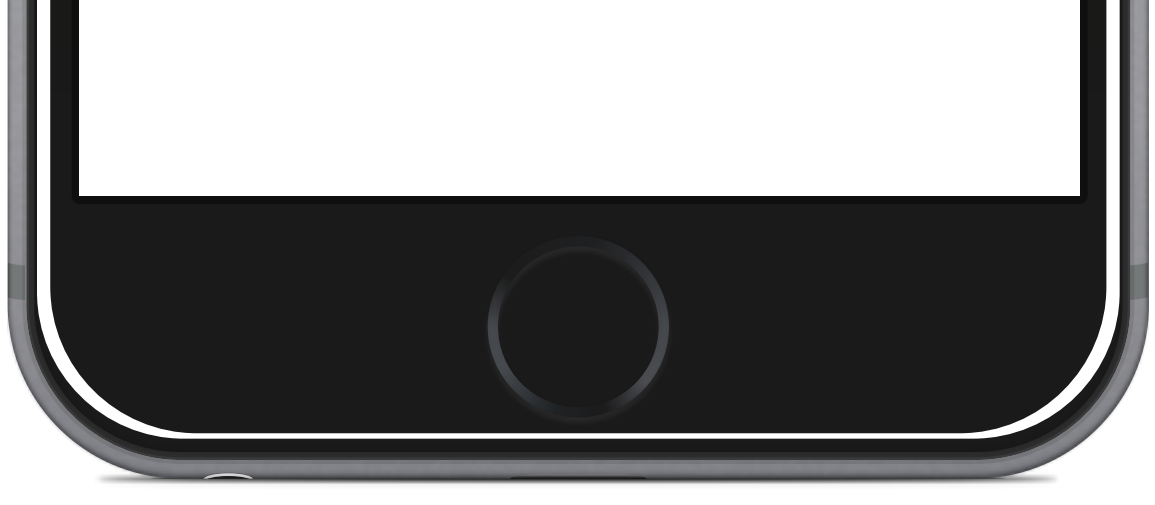

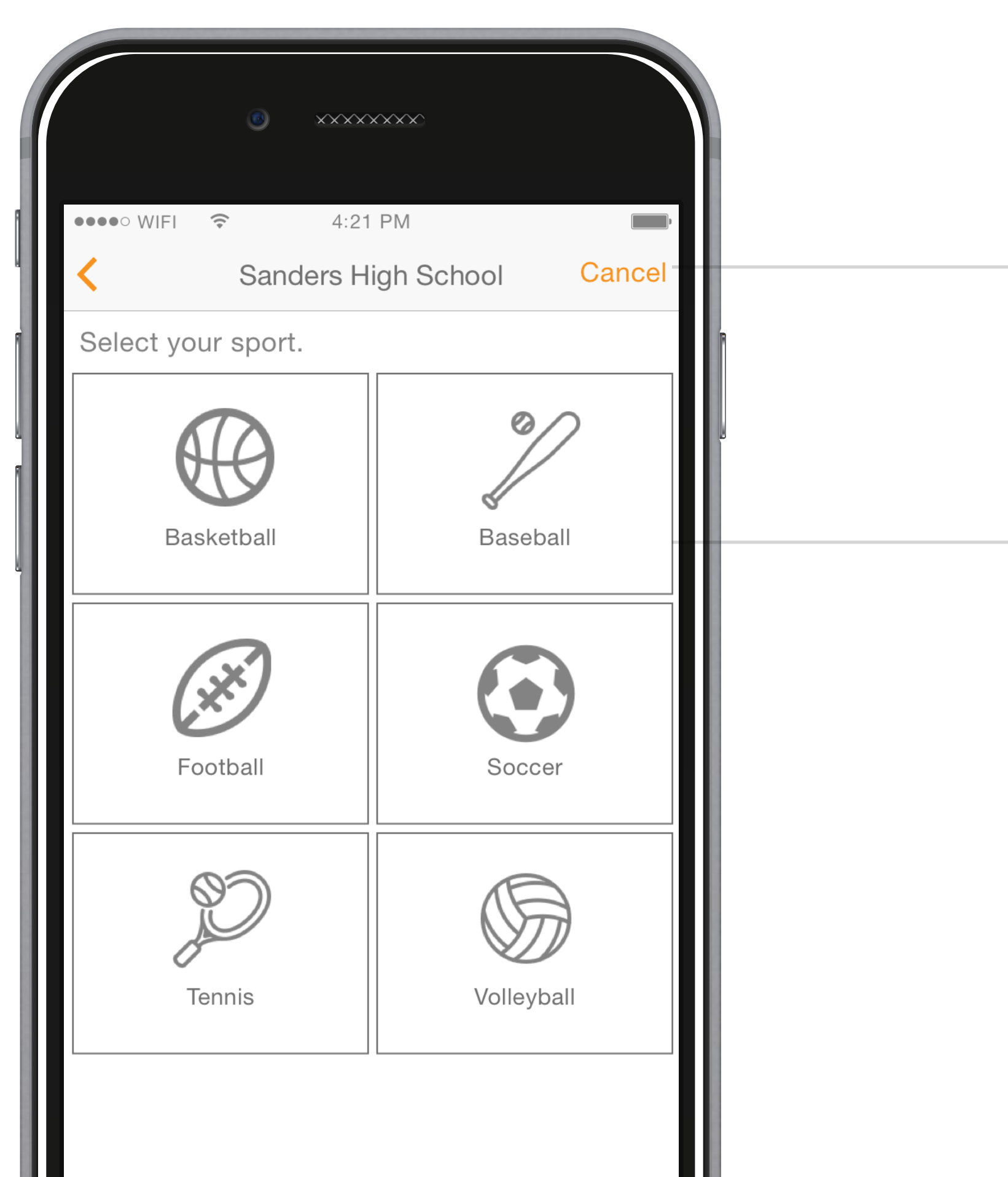

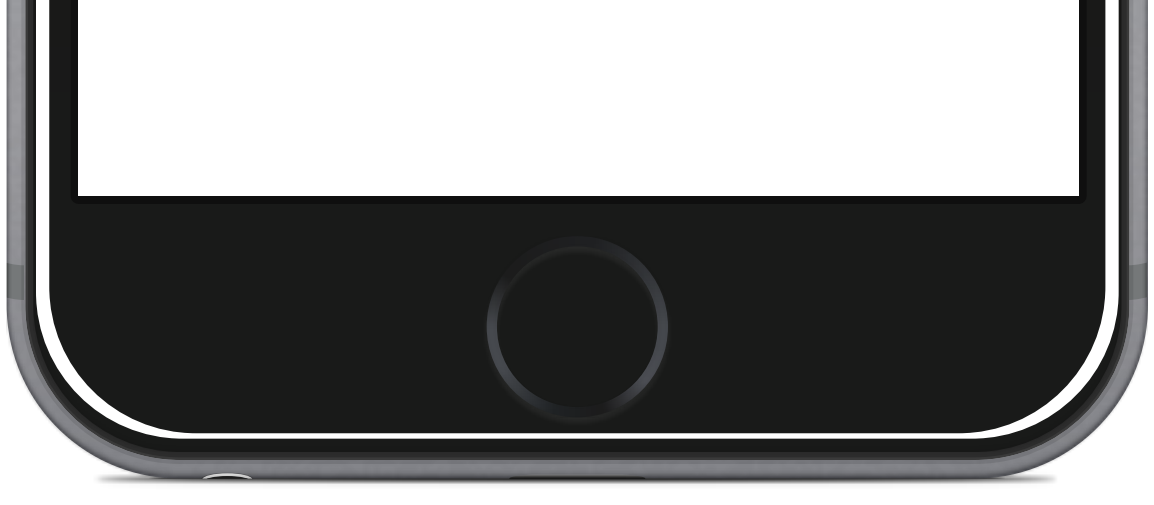

## 5. Add Team Screen 2 (Select sport)

This screen displays a grid of sports that are at the selected school.

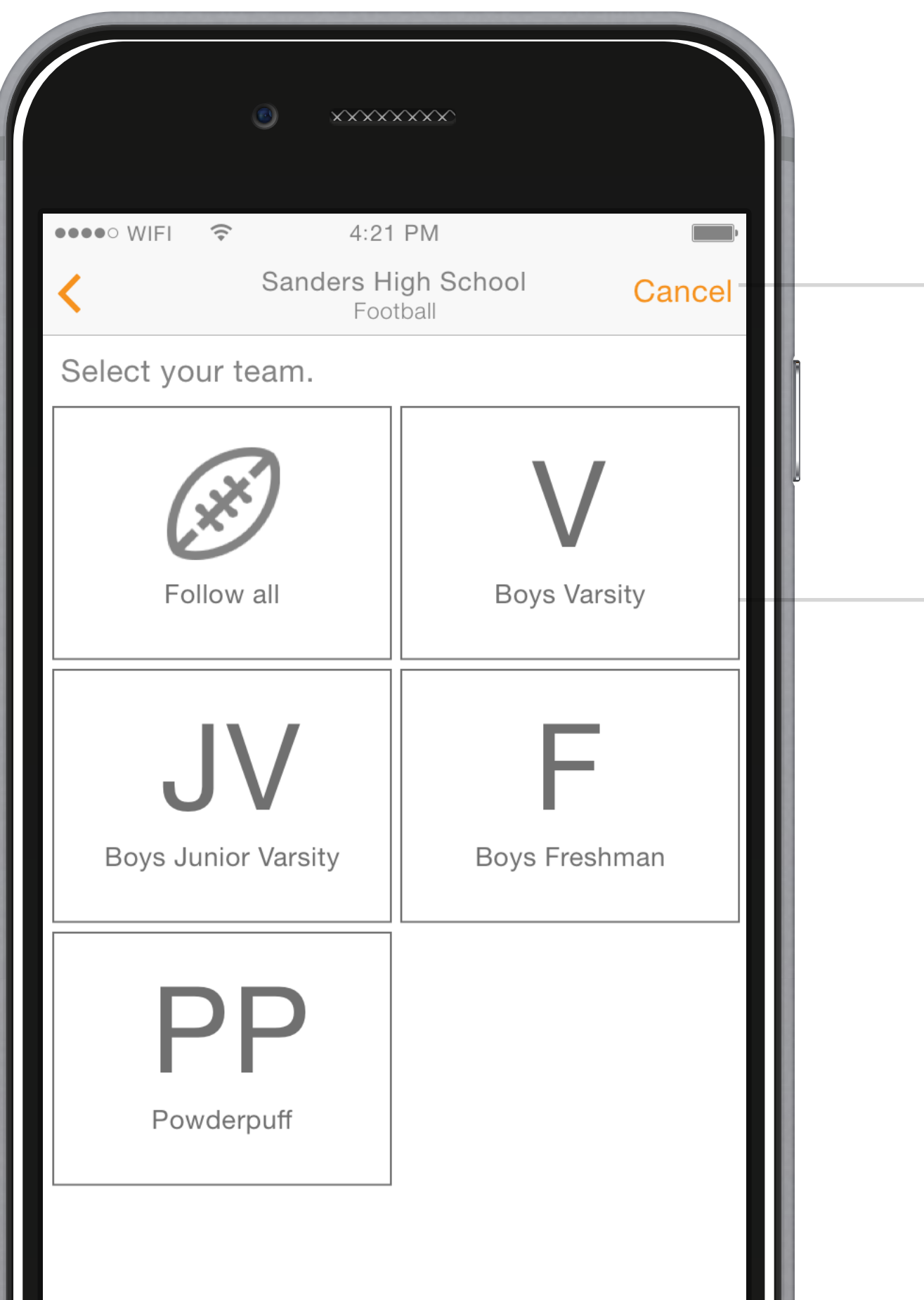

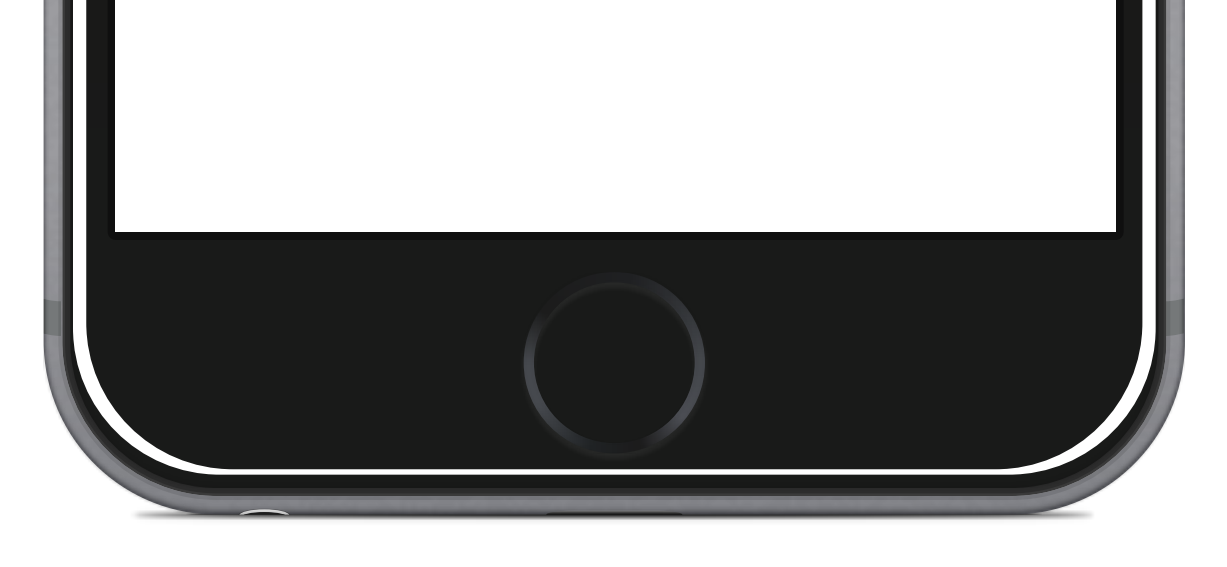

## 6. Add Team Screen 3 (Select team)

This screen displays a grid of teams of the selected sport that are at the selected school.

# 7. Add Team Screen 4 (Confirmation)

This is a confirmation screen for the specific team that the user is now following.

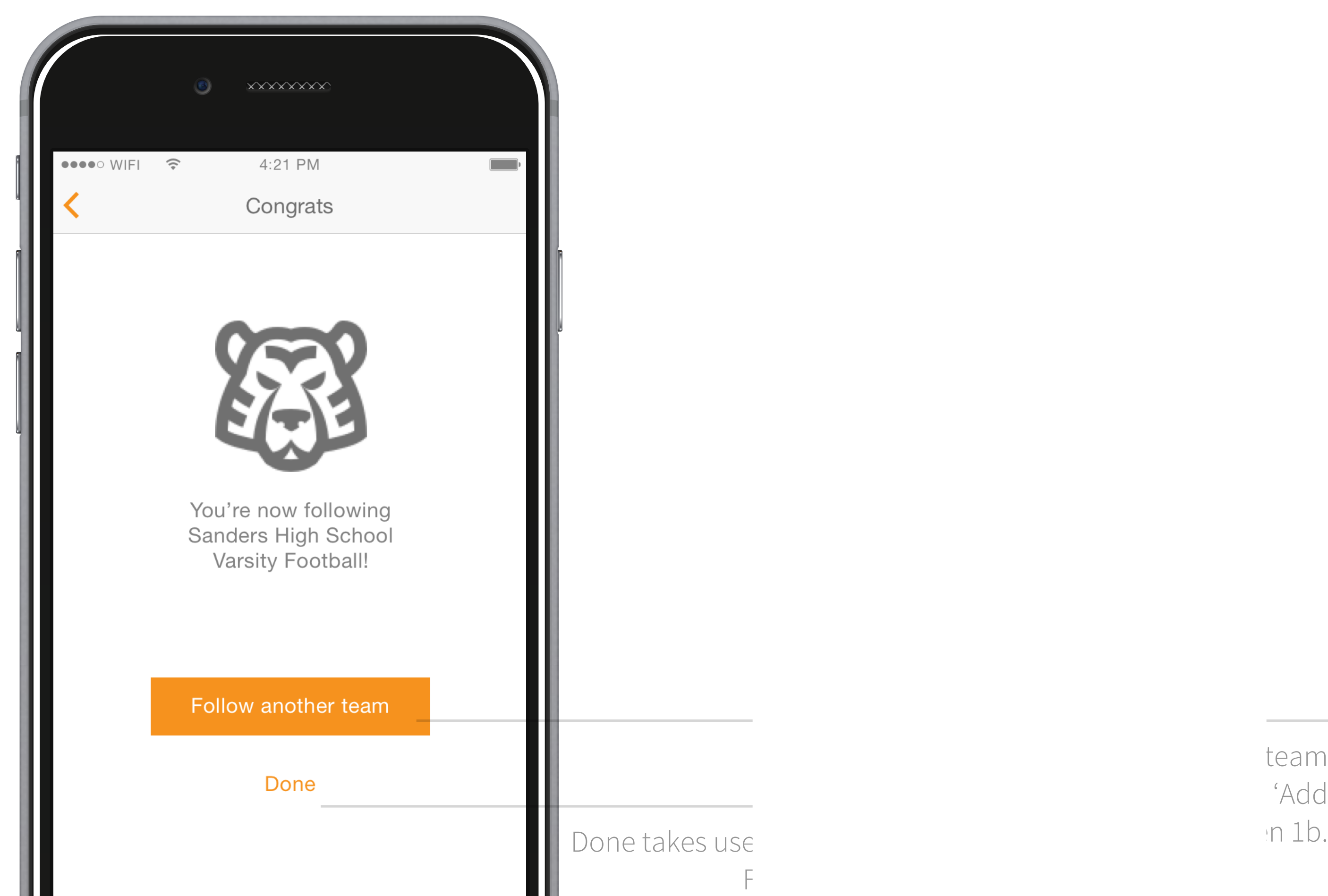

team 'Add

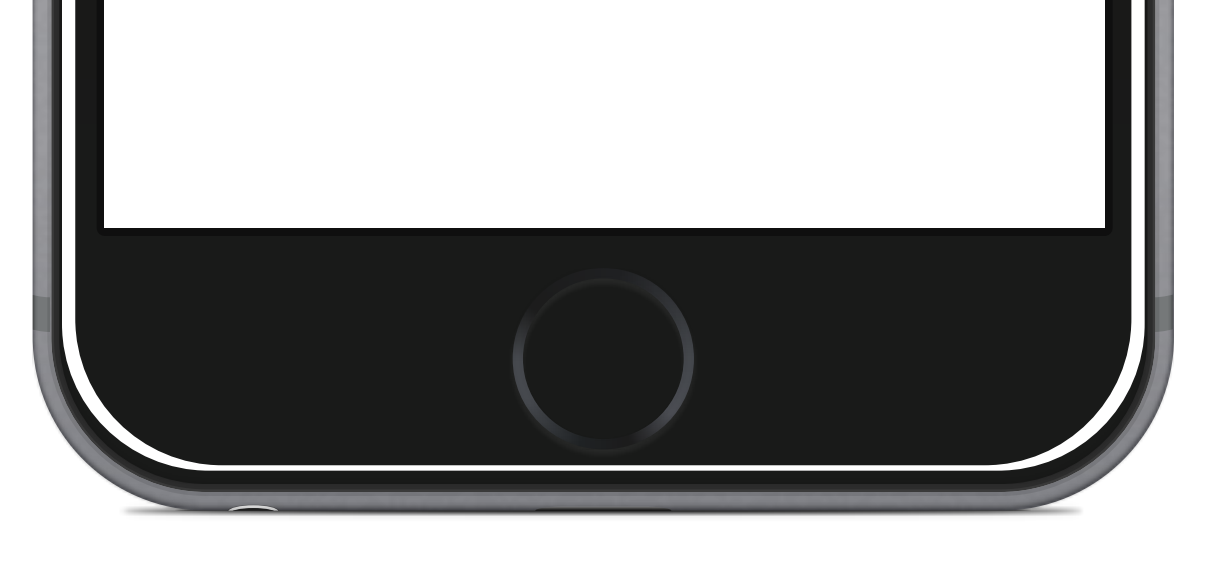

### 8. My Feed Screen

This screen shows games and popular content (photos, videos, comments) from all the teams that the user is following.

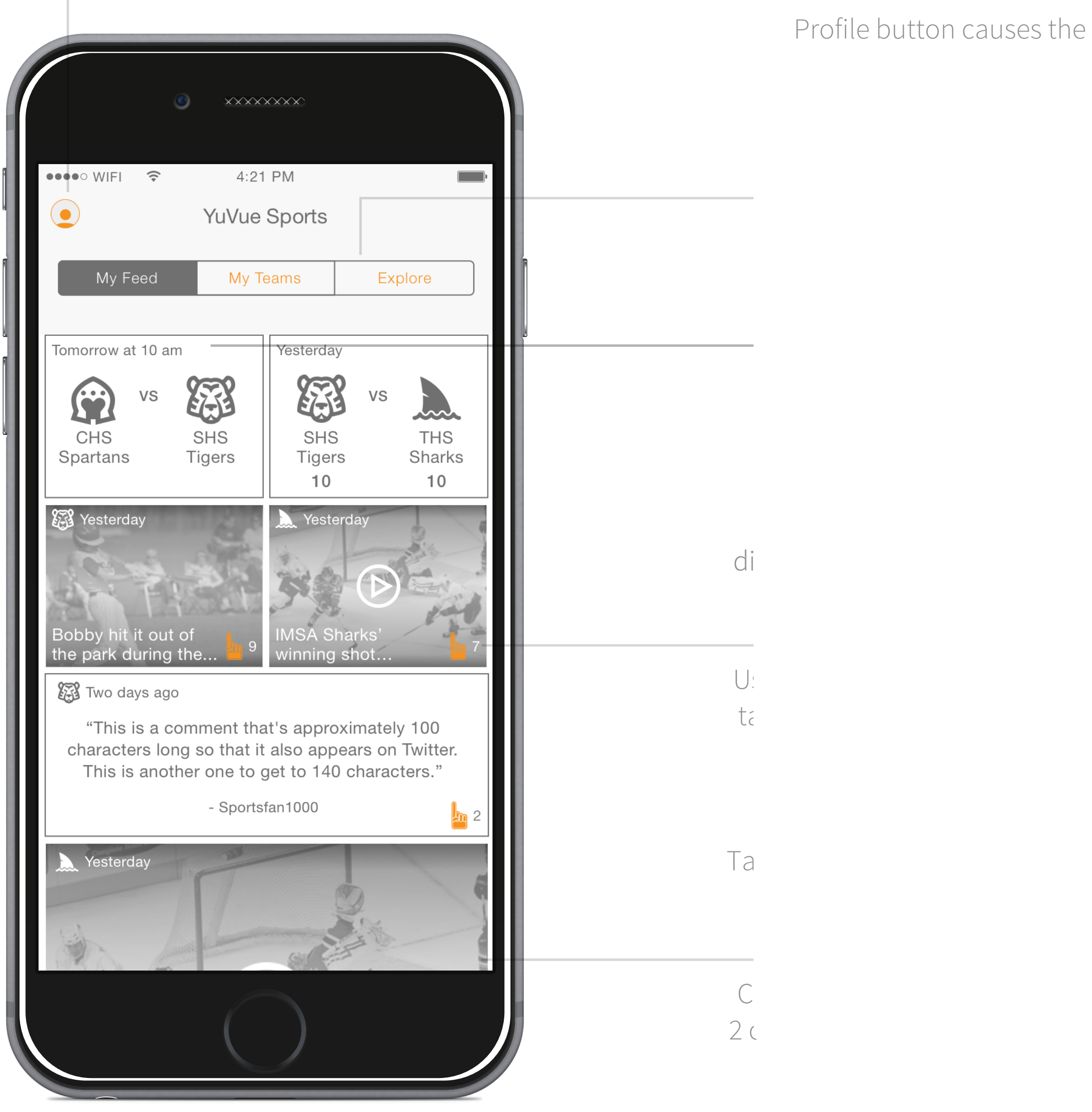

Profile button causes the

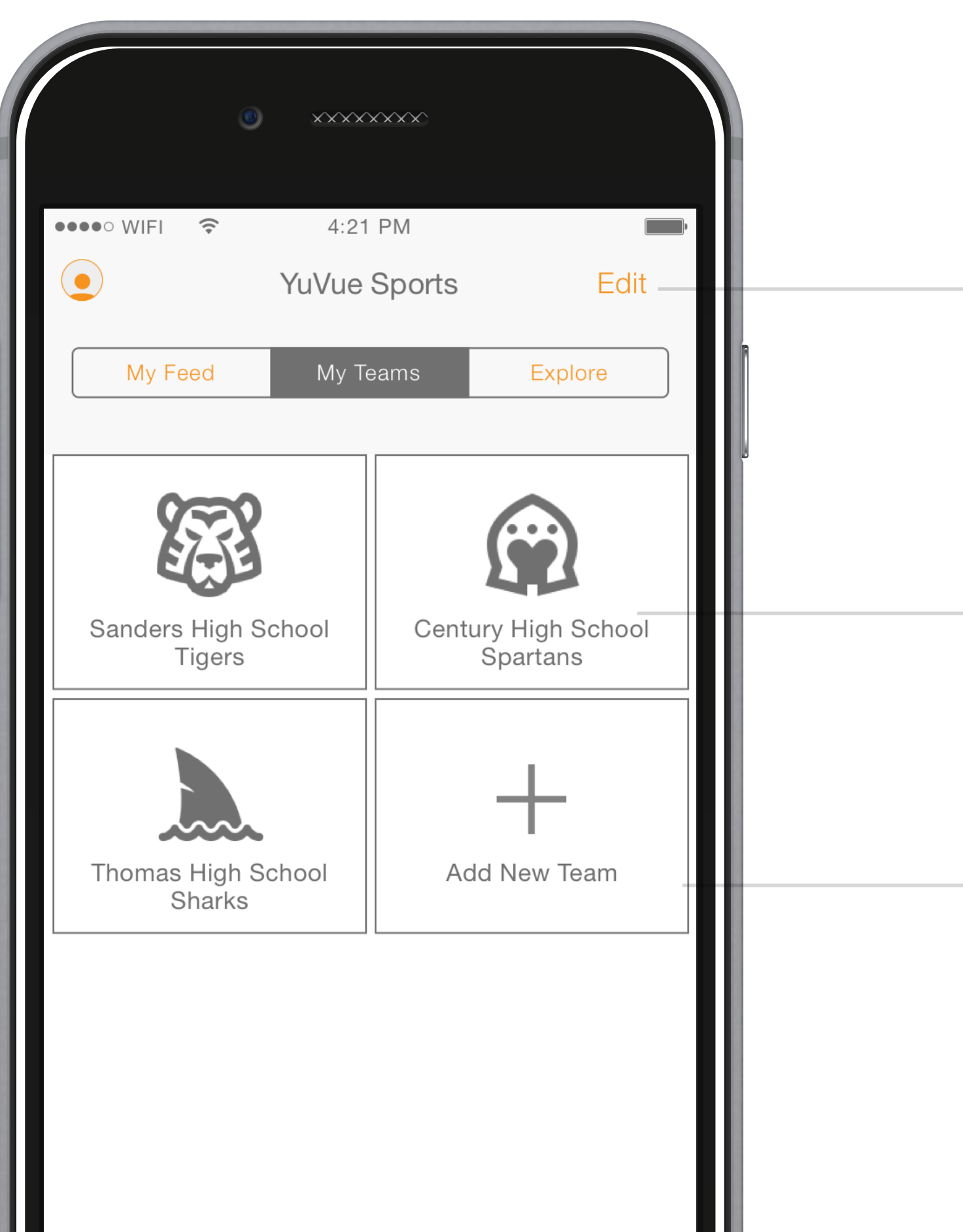

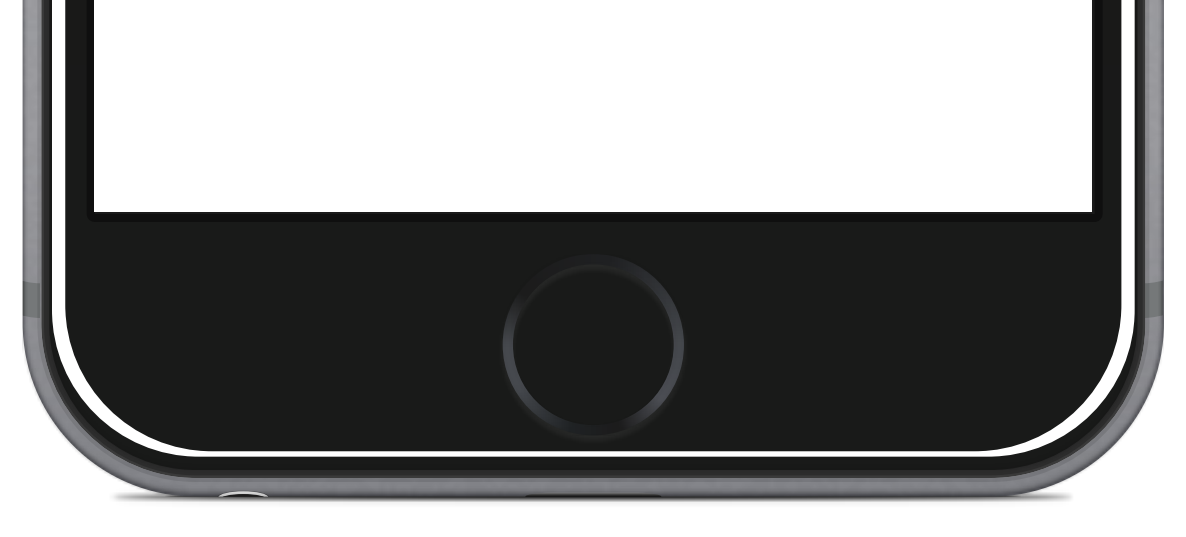

#### 9. My Teams Screen

This screen shows a grid of the teams the user is follow. Also allows for the management of these teams.

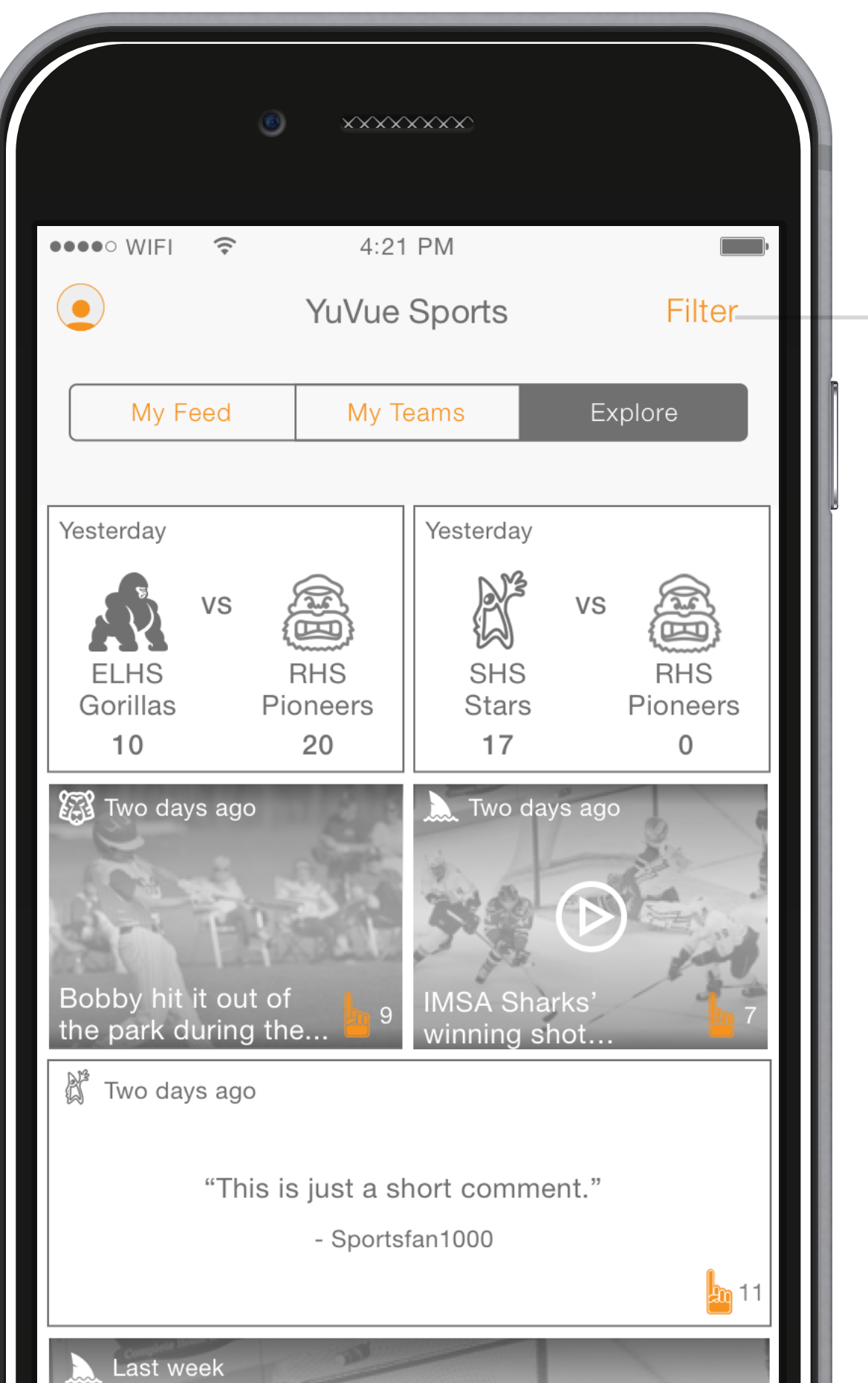

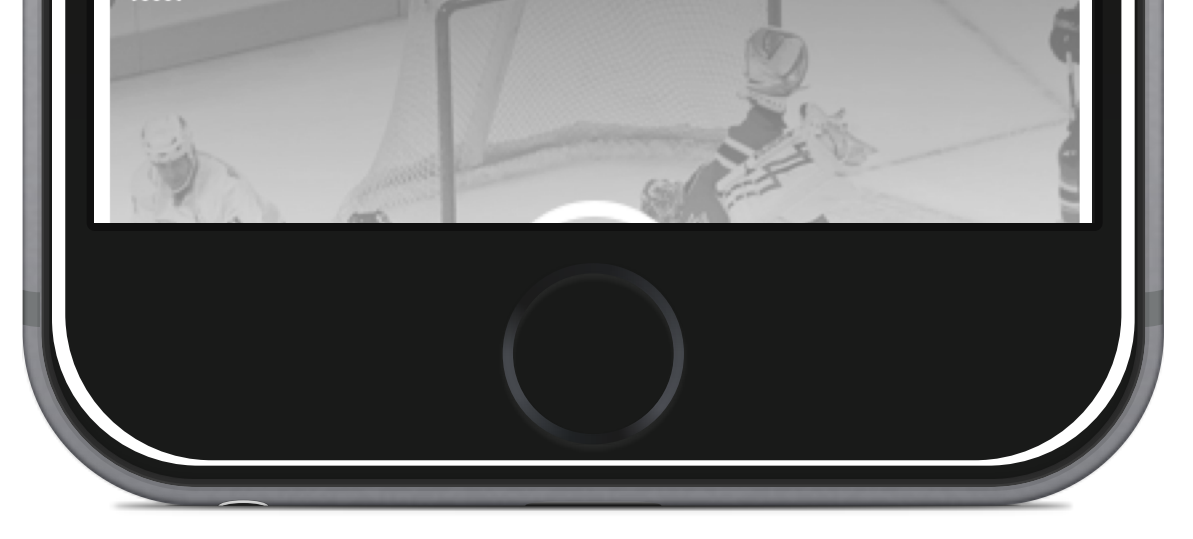

# 10. Explore Screen

This screen shows PAST games and content from ALL local sports teams.

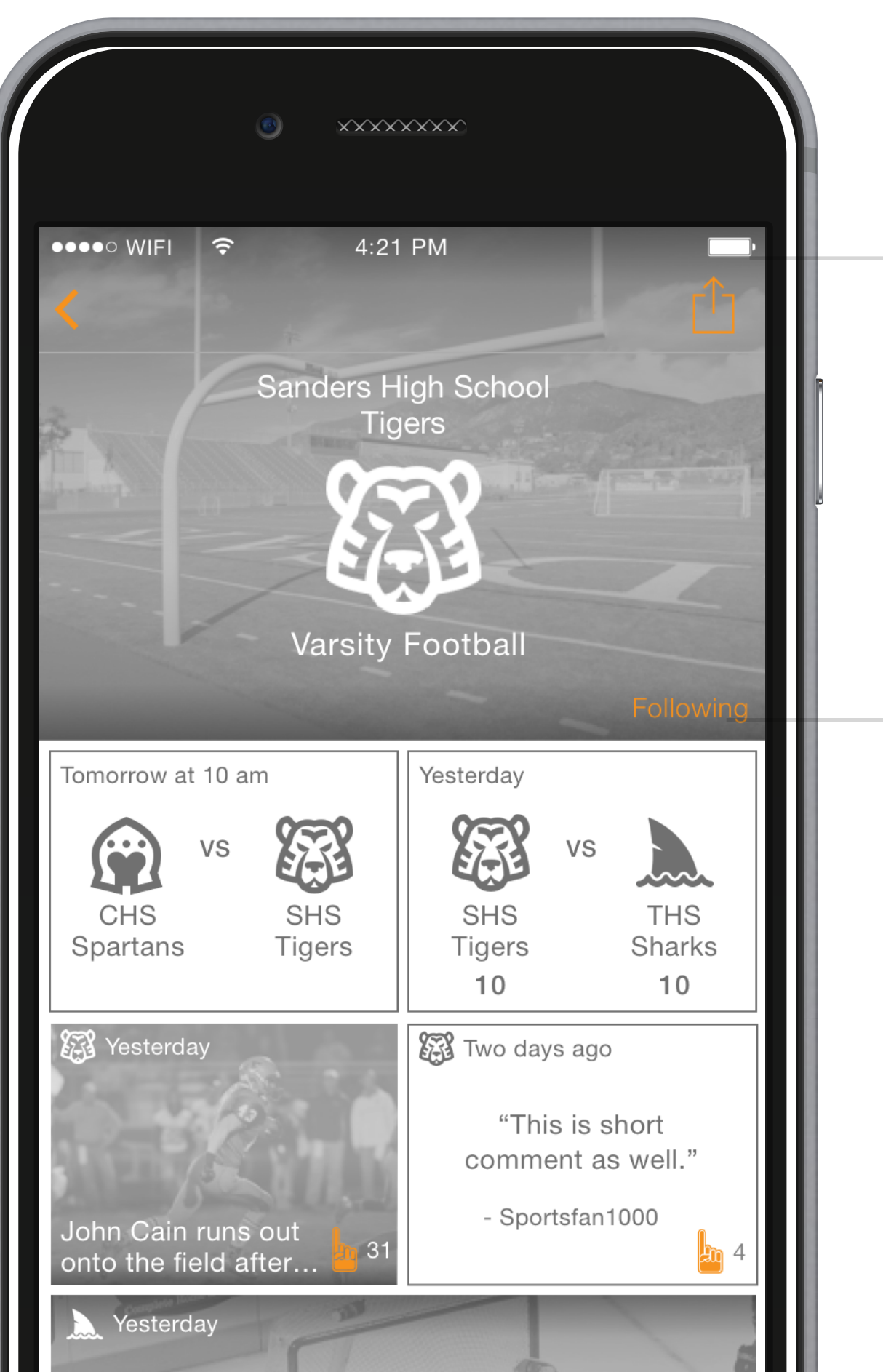

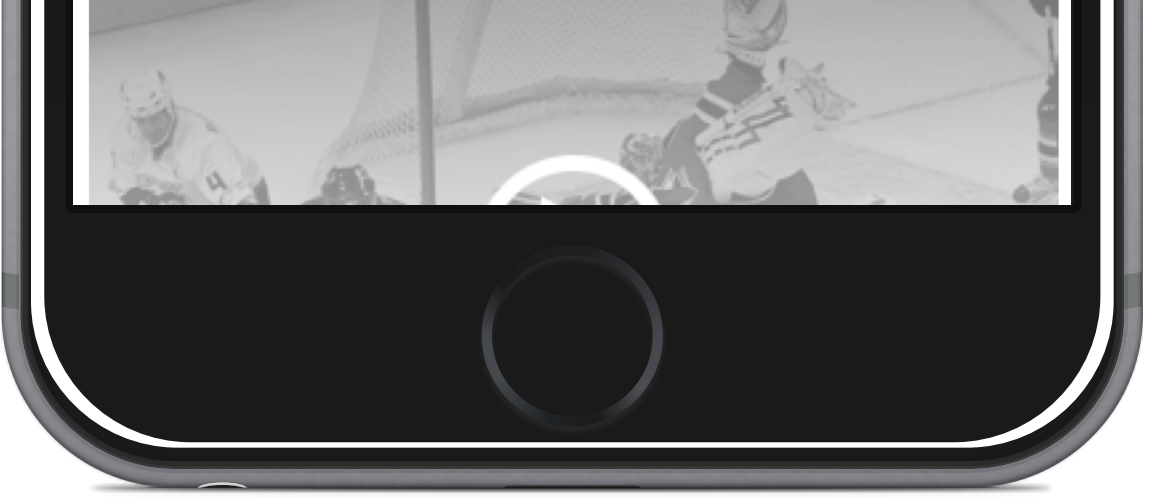

## 11. Specific Team Screen

This screen shows games and popular content (photos, videos, comments) from a particular team.

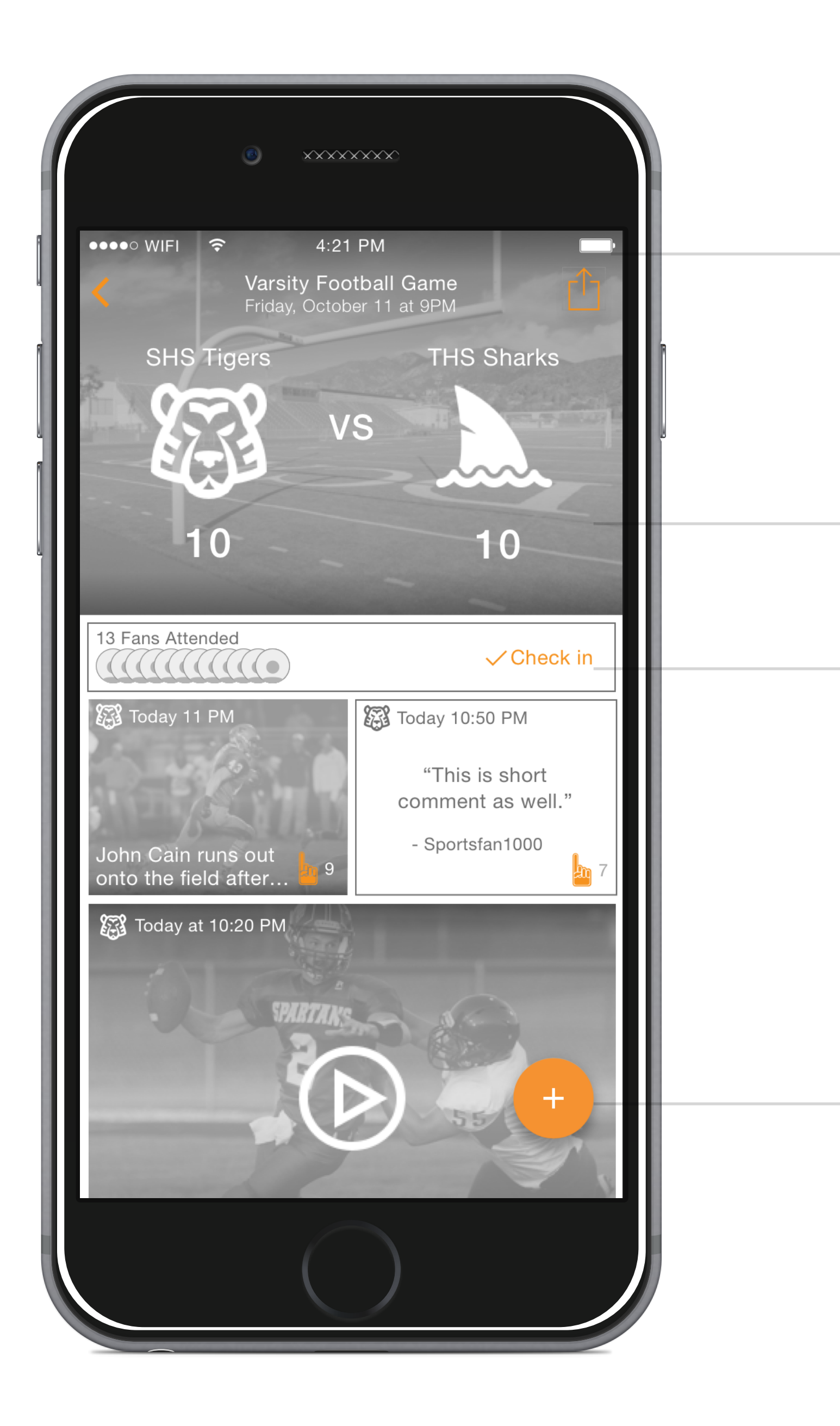

### 12. Game Screen

This screen shows games and popular content (photos, videos, comments) from a particular team.

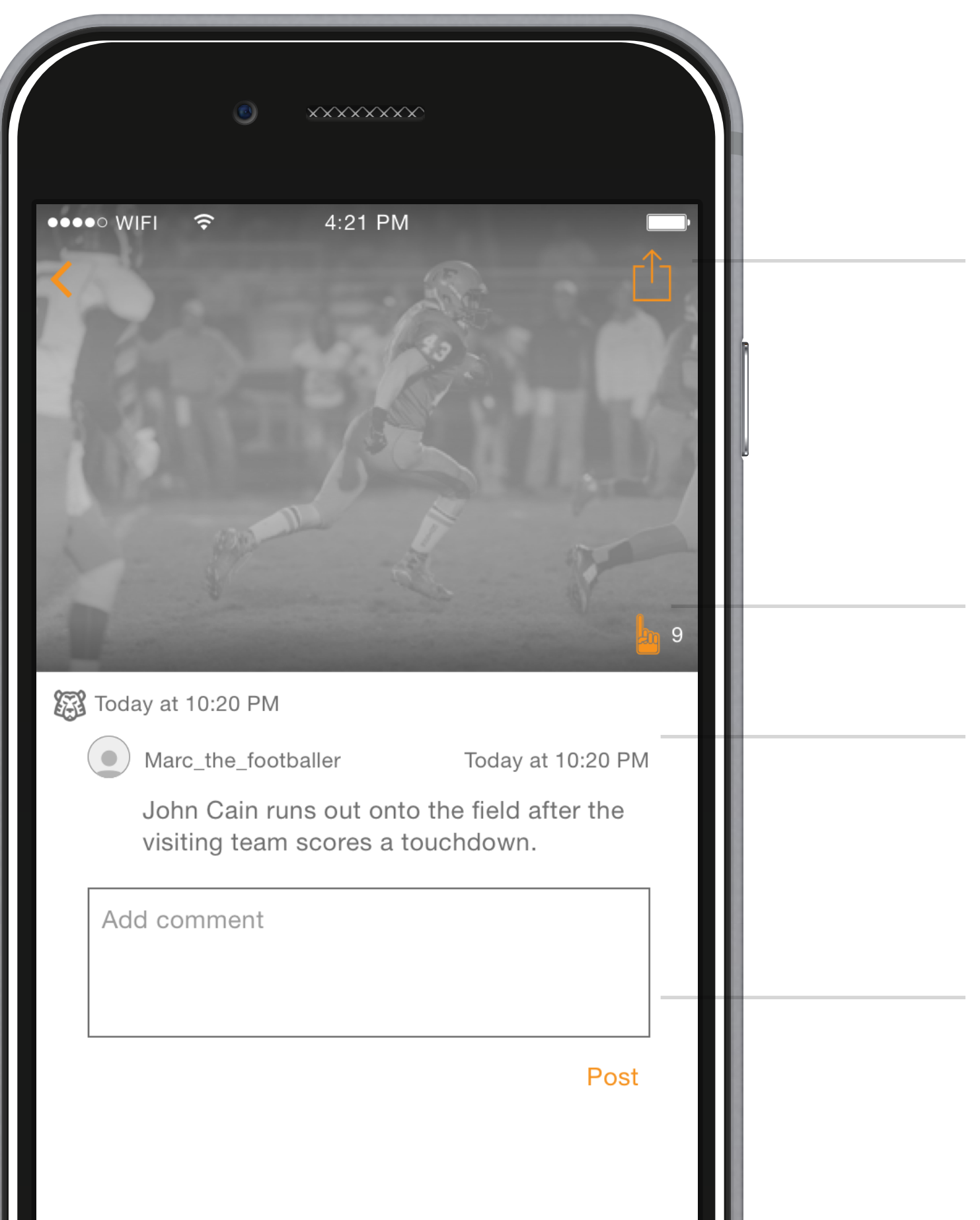

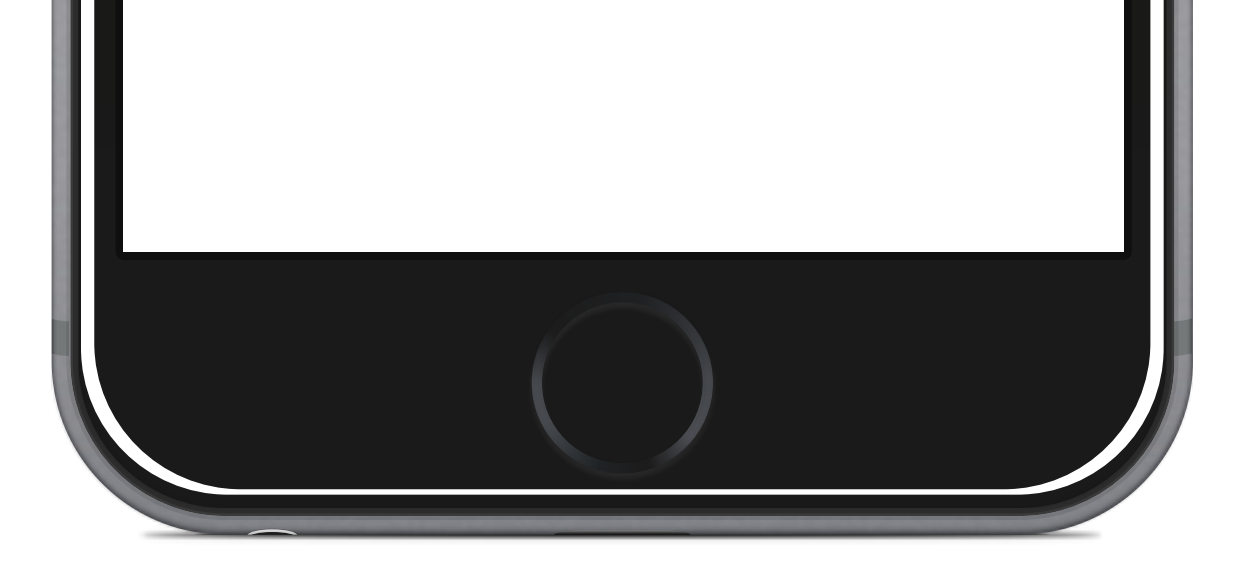

#### 13. Post Screen

This screen shows a specific post (photo, video or comment).

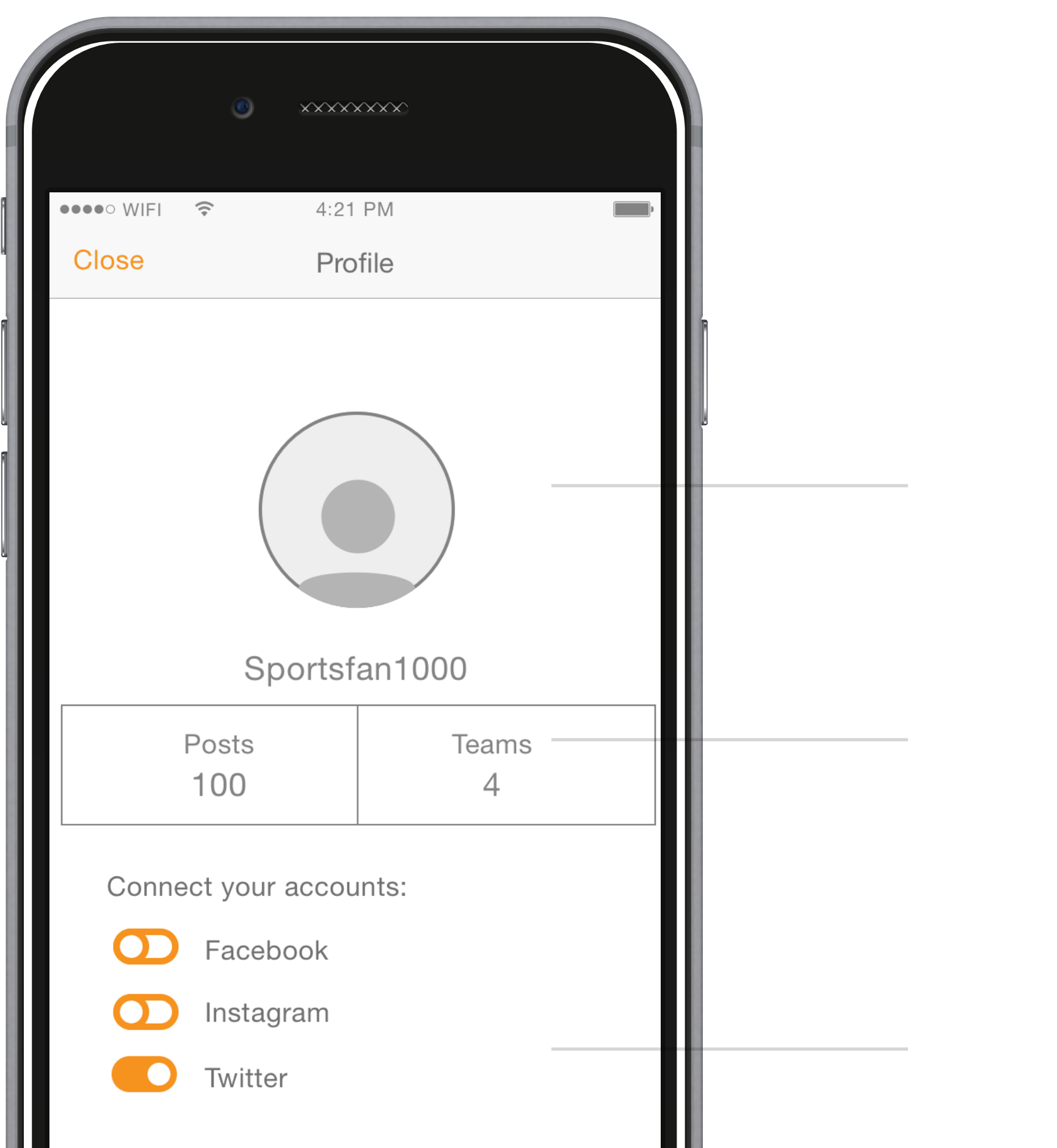

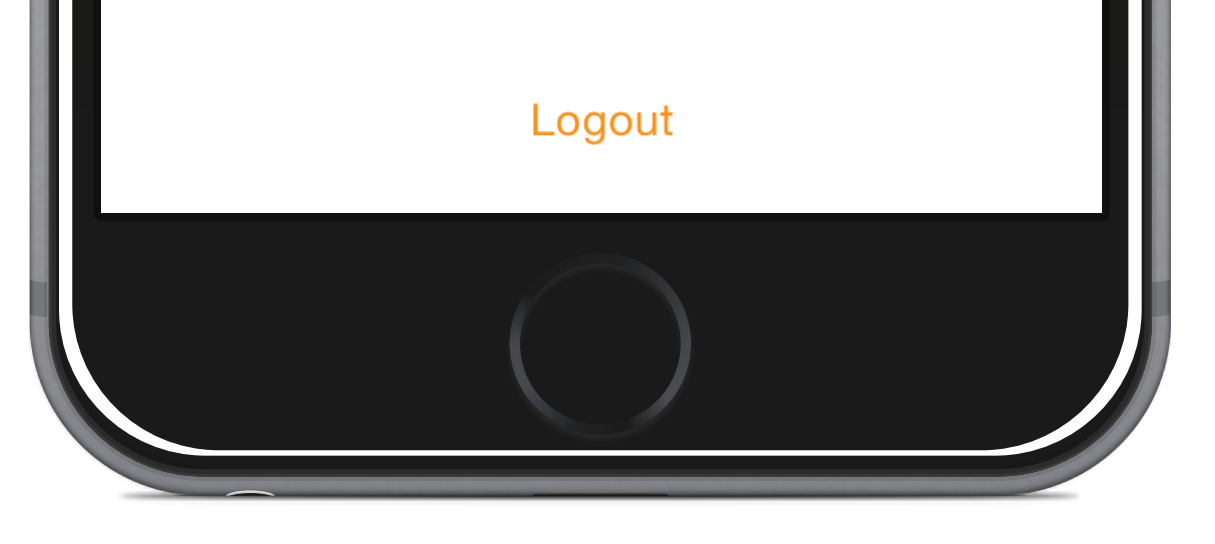

### 14. Profile Screen

This screen shows a basic profile for the user, and allows them to manage connected social media accounts.

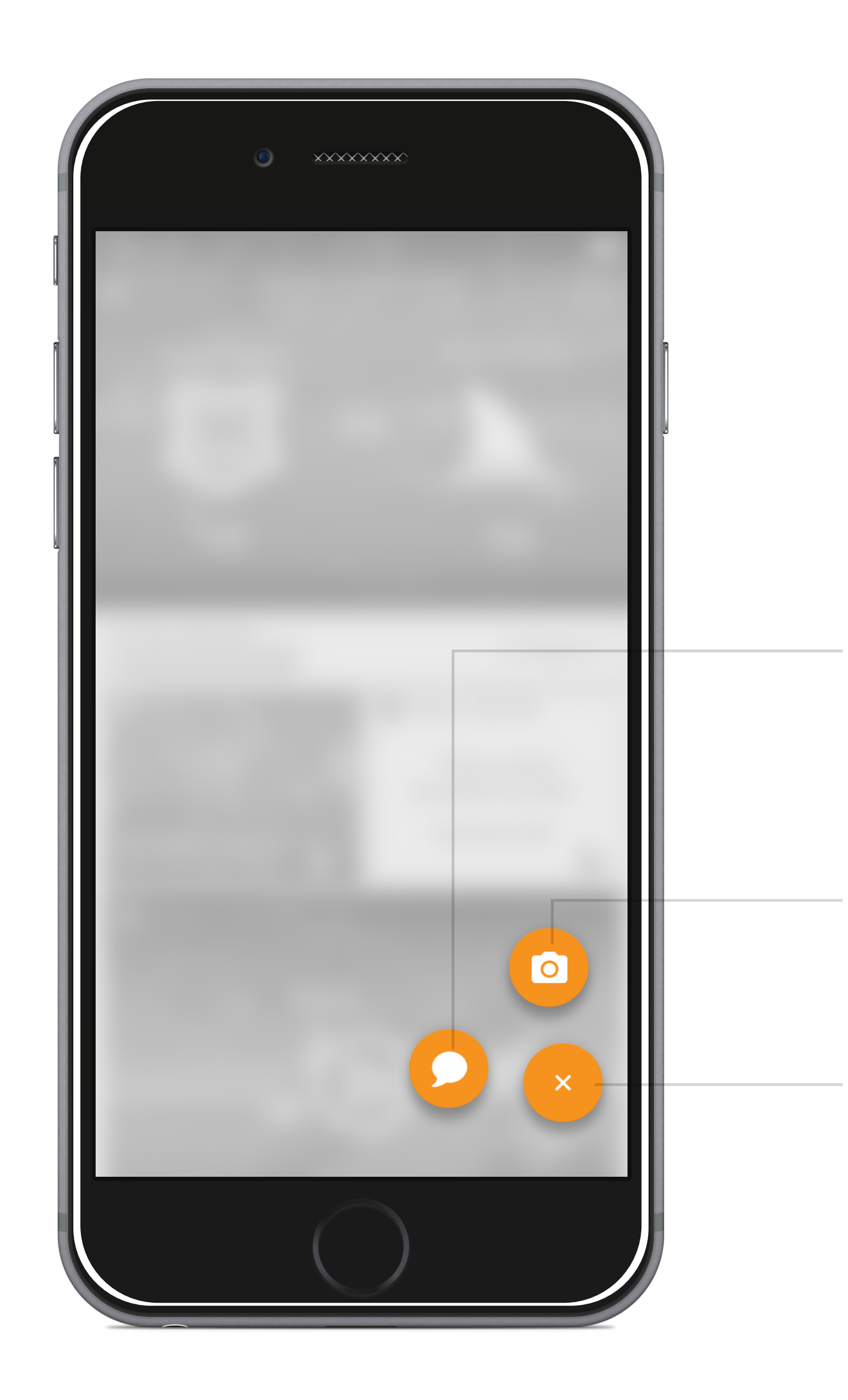

### 15. Add Content 1

This screen shows a basic profile for the user, and allows them to manage connected social media accounts.

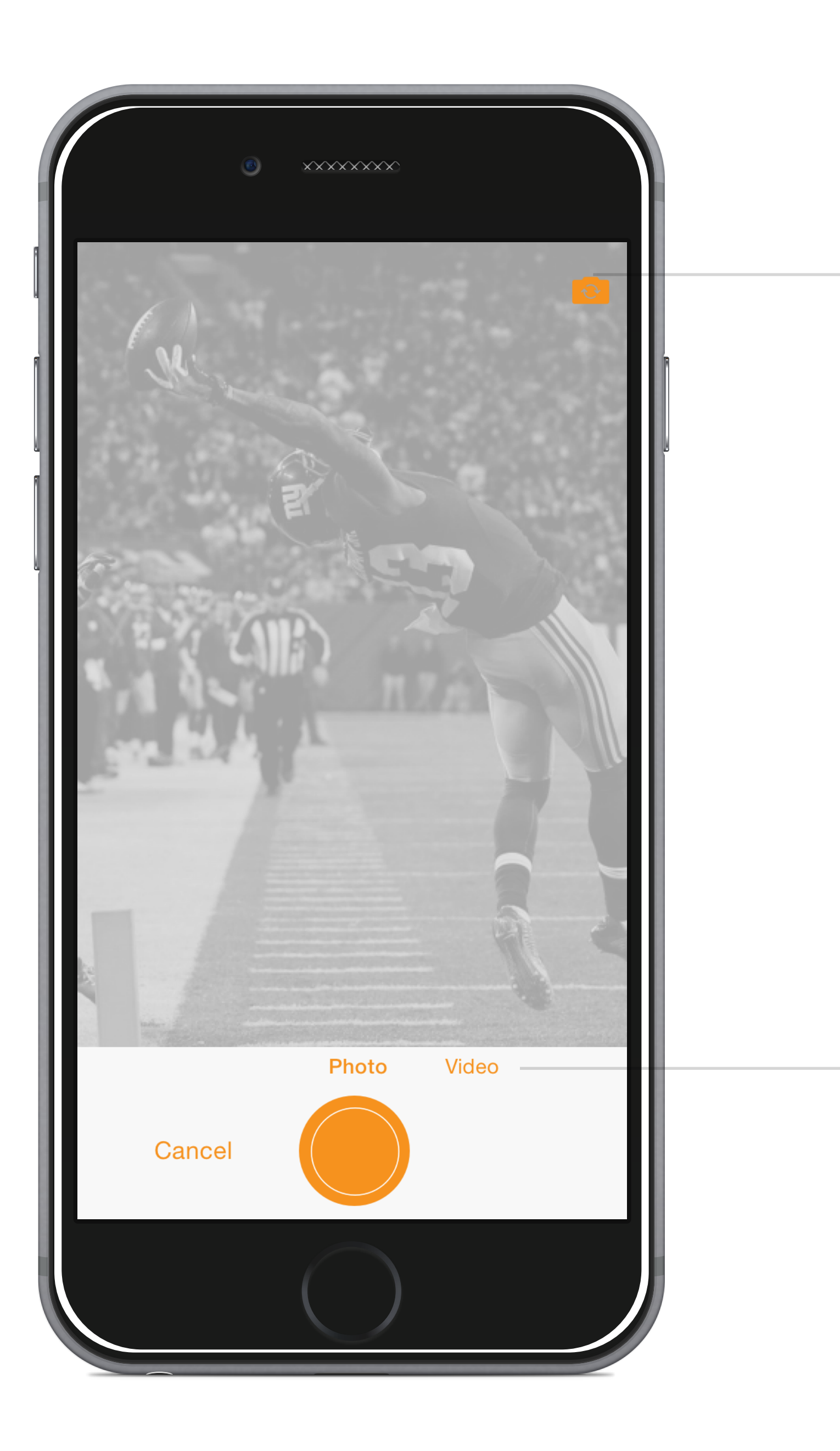

# 16. Add Content 2 (Camera)

Users take a photo or video.

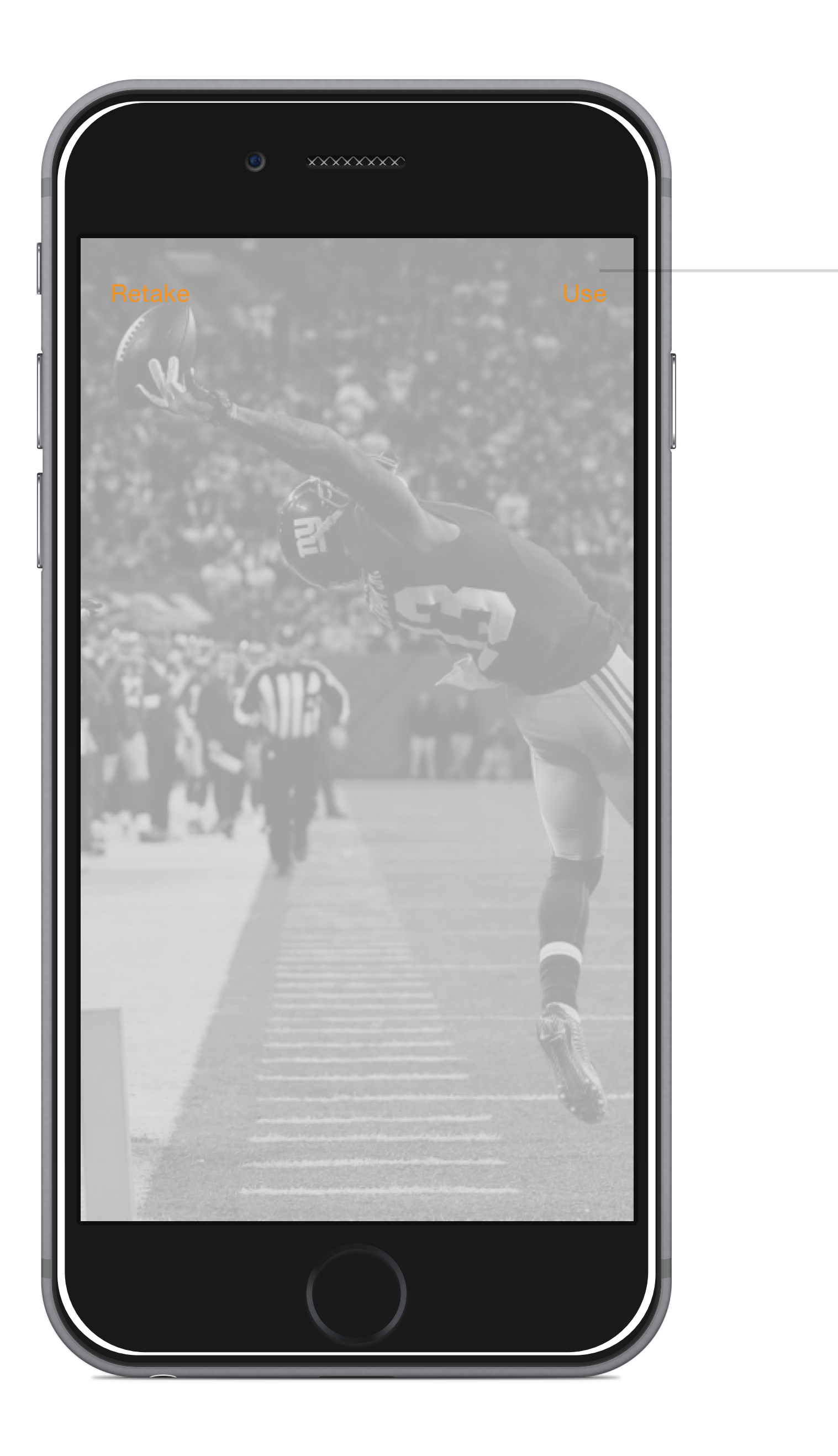

### 17. Add Content 3 (Preview)

If a photo or video is taken in the app, user's confirm the selected photo or video on this screen.

### 18. Add Content 4 (Post)

If the user uploaded an existing photo or video from their phone, they are taken to this screen. They can add a comment and select which social media accounts they will also post to.

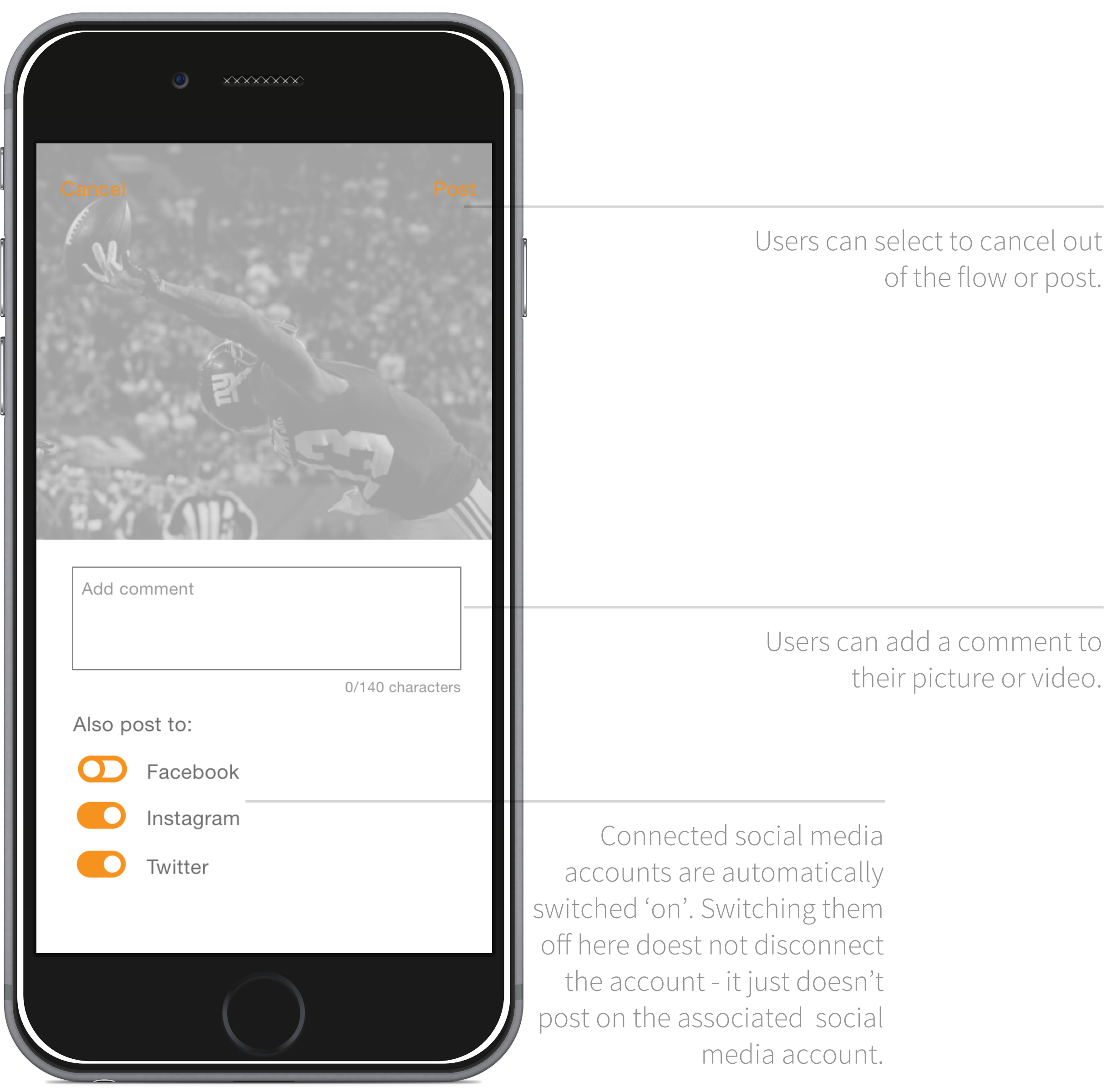

### 19. Explore Screen Filter

This is the filter for the Explore Screen, which slides up when 'Filter' is selected.

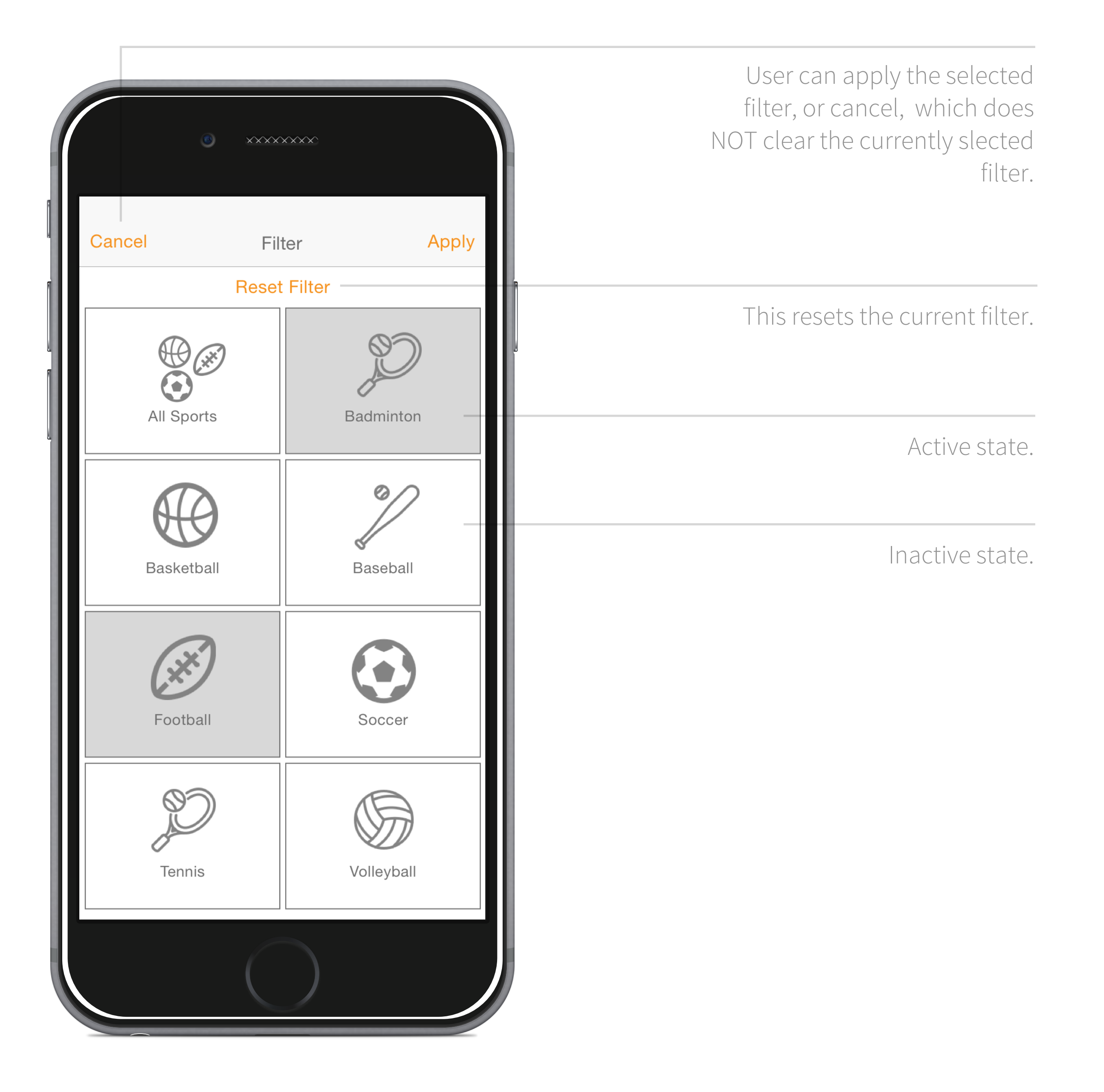